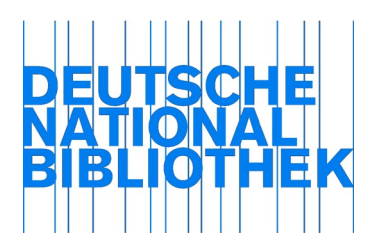

## Ausführliche Anleitung für die Registrierung als Ablieferer von Netzpublikationen

## Schritt 1: Registrierung

Das Registrierungsformular der Deutschen Nationalbibliothek finden Sie unter folgender Adresse: <https://portal.dnb.de/myAccount/register.htm>

Bitte geben Sie Ihre Anrede, Ihren Namen und Ihre E-Mail-Adresse ein und klicken Sie nach dem Akzeptieren der Datenschutzerklärung auf "Weiter".

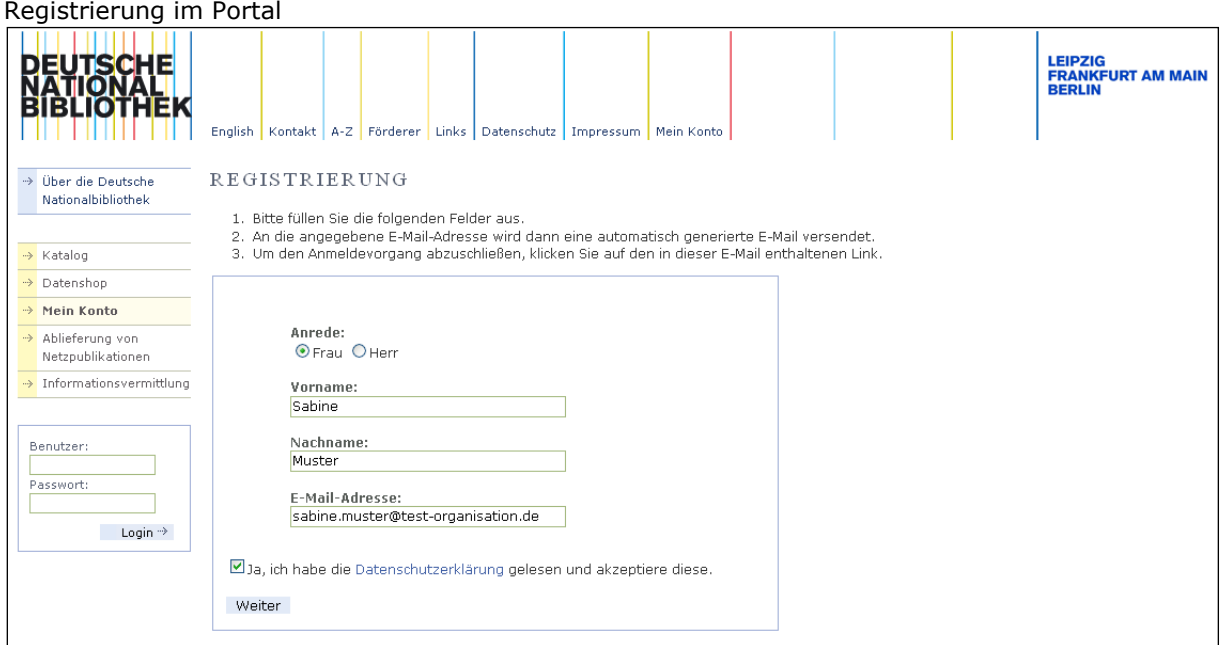

Abb. 1: Registrierung im Portal

An die angegebene E-Mail-Adresse wird eine automatisch generierte E-Mail mit einem Passwort versendet. Um den Anmeldevorgang abzuschließen, klicken Sie auf den in dieser E-Mail enthaltenen Link. Auf der daraufhin erscheinenden Seite geben Sie bitte das in der E-Mail gelieferte Passwort ein und klicken auf "Weiter". Sie gelangen nun zur Ansicht "Mein Konto".

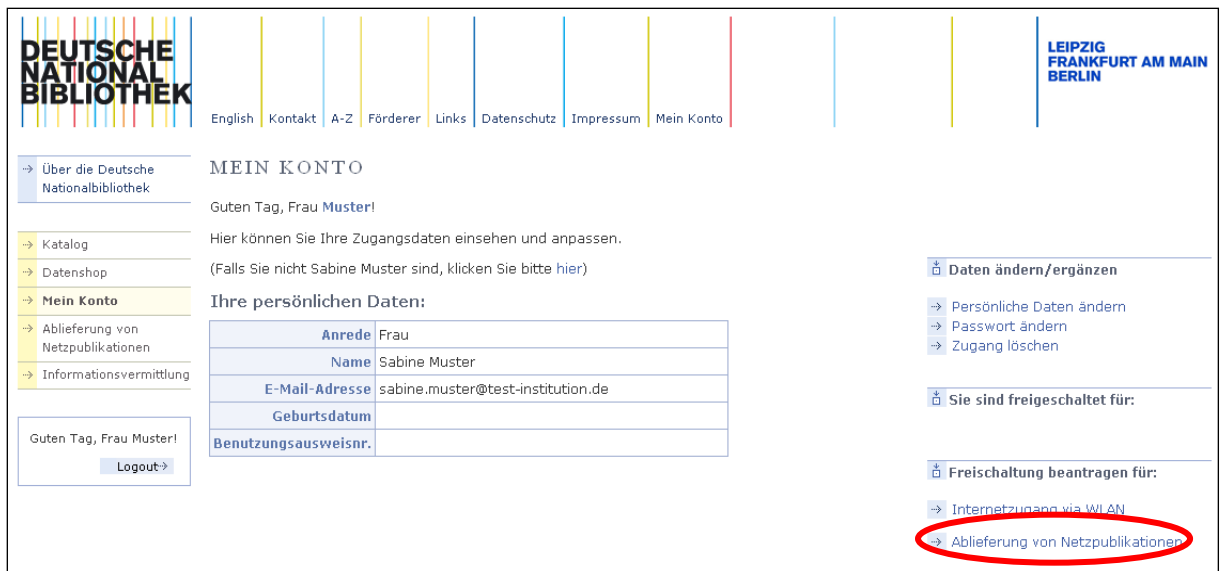

Abb. 2: Mein Konto

## Schritt 2: Anmeldung zur Ablieferung von Netzpublikationen

Bitte klicken Sie auf der rechten Seite unter "Freischaltung beantragen für" auf "Ablieferung von Netzpublikationen". Sie erhalten ein Formular, das aus drei Seiten besteht: Angaben zum Ablieferer, Angaben zum Ablieferungsverfahren, Daten bestätigen.

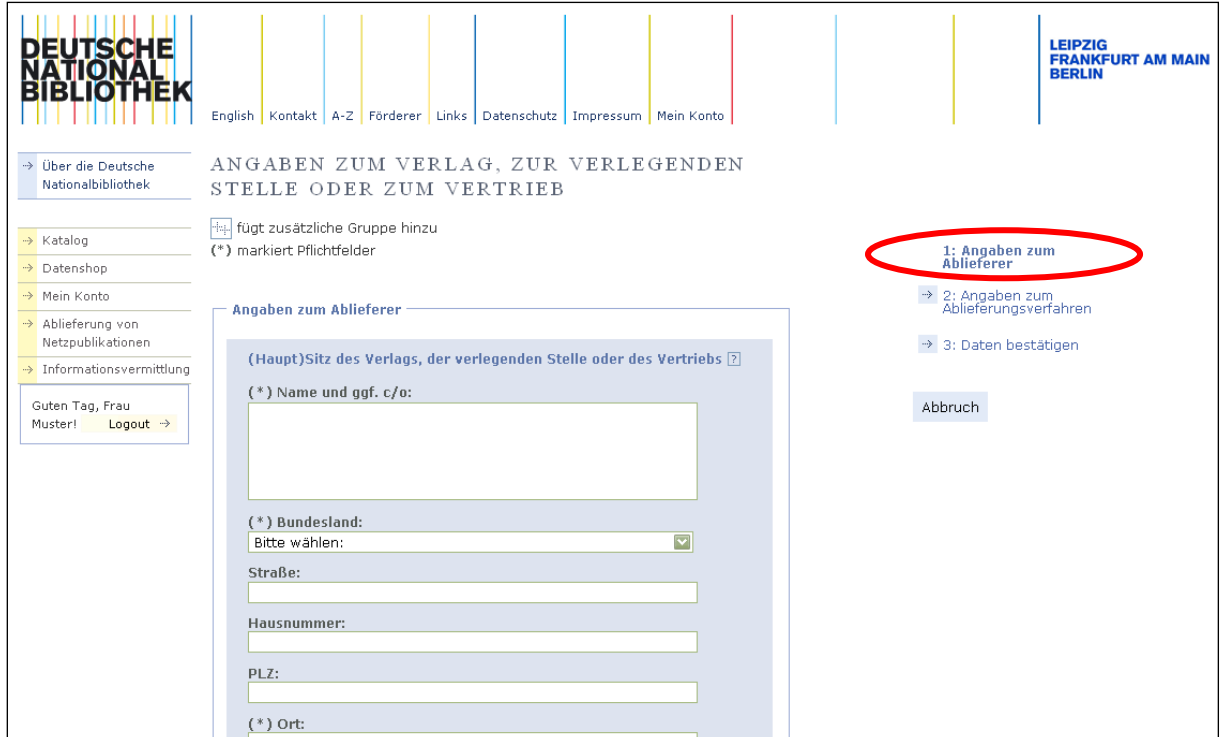

Abb. 3: Angaben zum Ablieferer

Auf der ersten Seite geben Sie bitte alle Daten ein, die den Namen der Organisation, die Adresse und die Ansprechpartner betreffen. Wenn Sie keinen Organisationsnamen haben, weil Sie ein privater Ablieferer sind, geben Sie Ihren Namen bitte erneut ein. Bitte beachten Sie bei der Eingabe, dass im Feld "Name und ggf. c/o" weder Zeilenumbrüche noch Sonderzeichen eingegeben werden dürfen. Bitte geben Sie Ihre Adressdaten in möglichst vollständiger Form an. Falls vorhanden, können Sie eine allgemeine E-Mail-Adresse und Telefonnummer Ihrer Organisation angeben. Die Eingabe einer Landesvorwahl ist bei allen Telefonnummern erforderlich. Die Landesvorwahl für Deutschland lautet "0049".

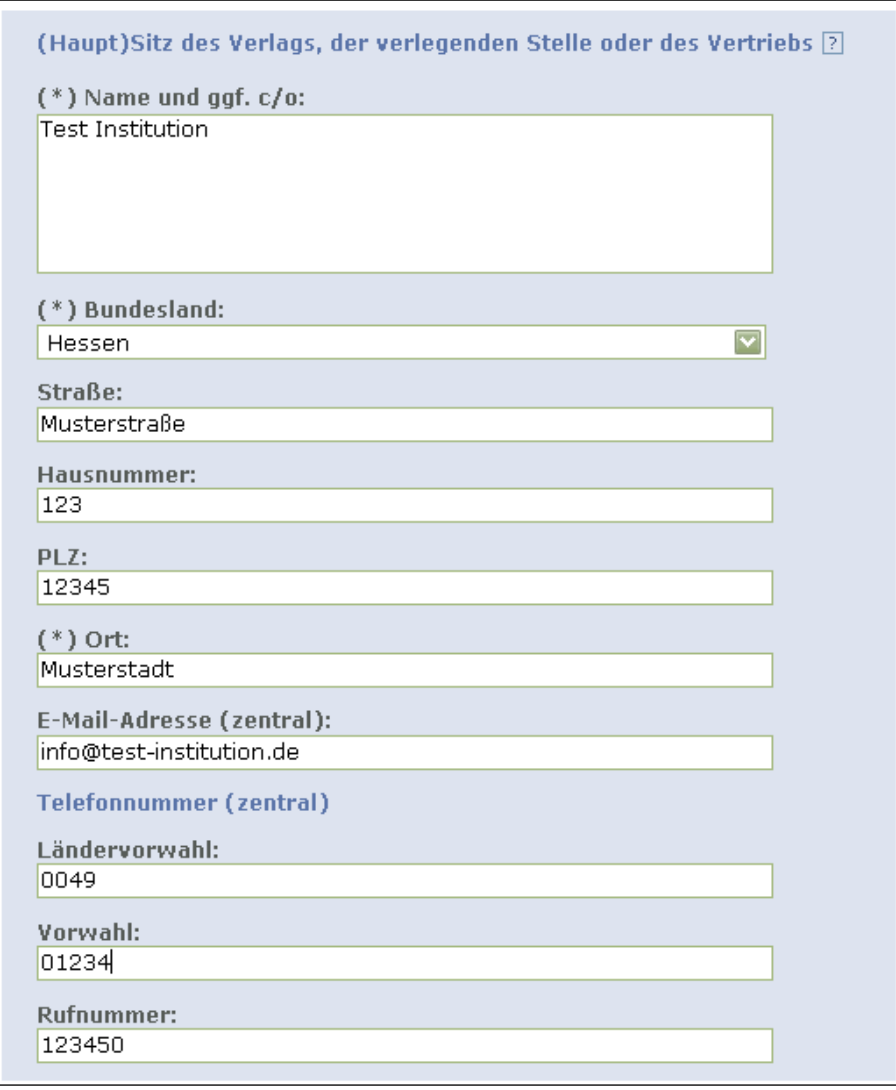

Abb. 4: (Haupt)Sitz des Verlags, der verlegenden Stelle oder des Vertriebs

Bitte ergänzen Sie im folgenden Block die Angaben zum Ansprechpartner. Im Feld Funktion können z. B. Angaben wie "Herausgeber" oder "Geschäftsführer" stehen. Die Angabe einer persönlichen Telefonnummer des Ansprechpartners ist zwingend notwendig. Die Eingabe einer Landesvorwahl ist bei allen Telefonnummern erforderlich. Die Landesvorwahl für Deutschland lautet "0049". Die Angaben in den blau unterlegten Feldern können an dieser Stelle nicht geändert werden. Um Änderungen vorzunehmen, klicken Sie bitte nach Beendigung der Eingabe in diesem Formular auf den Menüpunkt "Mein Konto".

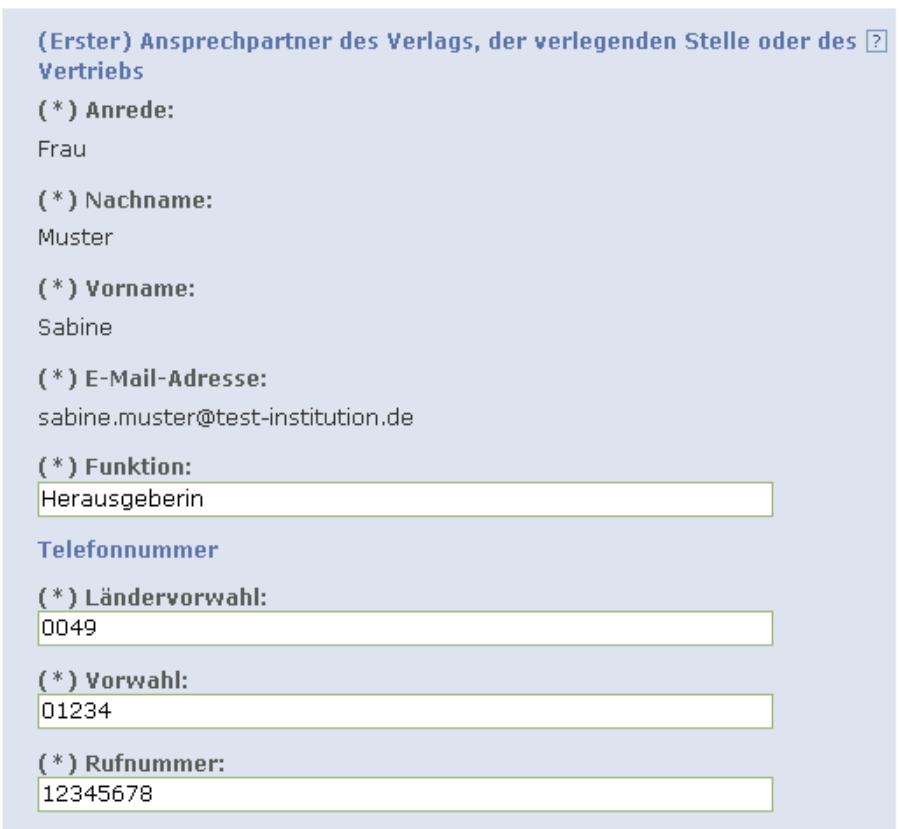

Abb. 5: (Erster) Ansprechpartner des Verlags, der verlegenden Stelle oder des Vertriebs

Im folgenden Block tragen Sie bitte die Kontaktadresse des Ansprechpartners ein, falls diese von der Adresse der Organisation abweichen sollte.

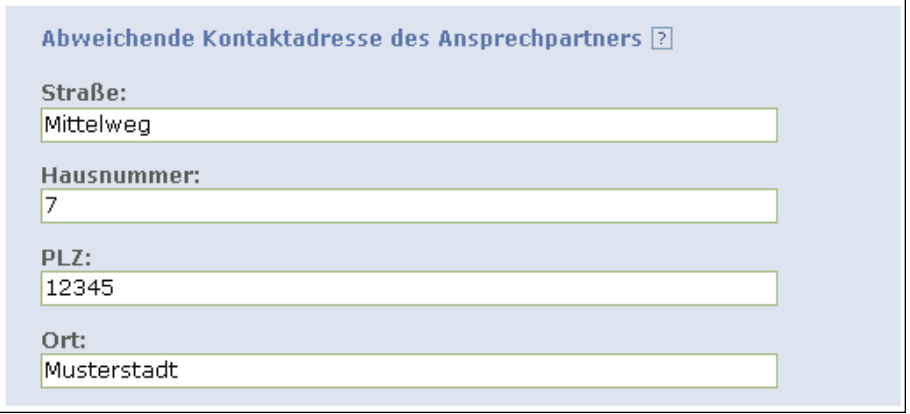

Abb. 6: Abweichende Kontaktadresse des Ansprechpartners

Hier haben Sie die Möglichkeit, die Kontaktdaten eines weiteren Ansprechpartners anzugeben. Da das Login über die E-Mail-Adresse erfolgt, können keine weiteren Ansprechpartner mit der gleichen E-Mail-Adresse eingetragen werden. Die Feldgruppe ist einmal wiederholbar, so dass Sie zwei weitere Ansprechpartner anlegen können.

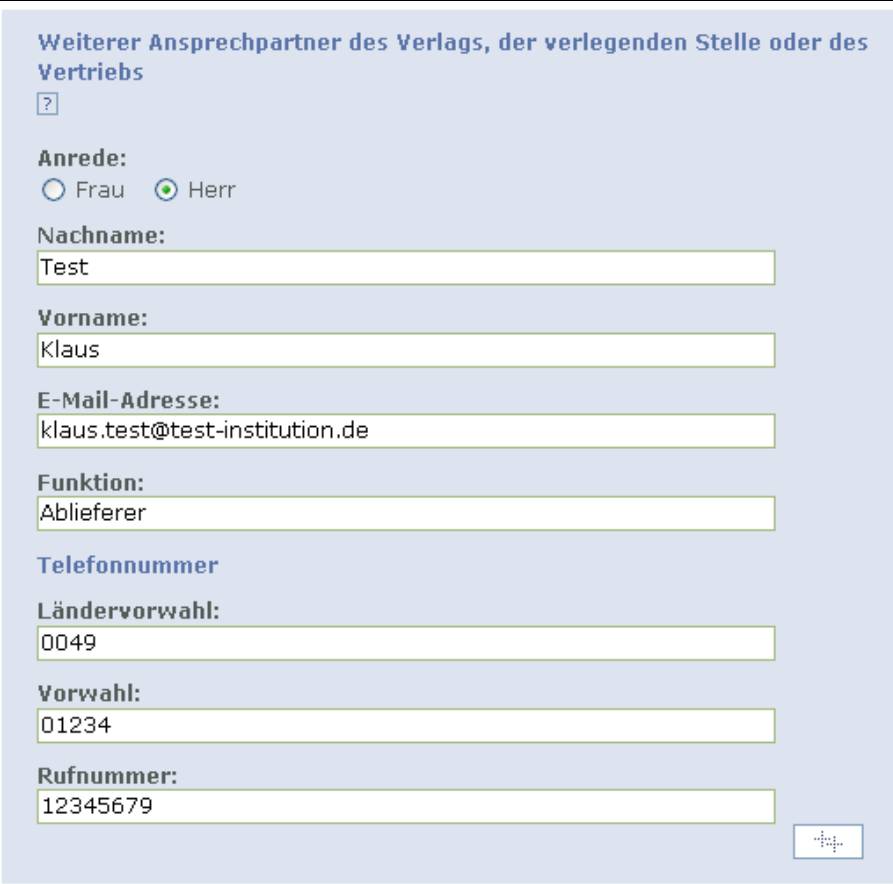

Abb. 7: Weiterer Ansprechpartner des Verlags, der verlegenden Stelle oder des Vertriebs

Auf der zweiten Seite des Formulars machen Sie Angaben zum Ablieferungsverfahren. Wir möchten von Ihnen wissen, ob Sie Ihre Publikationen selbst abliefern, oder ob Sie die Ablieferung ganz oder teilweise Dritten übertragen haben.

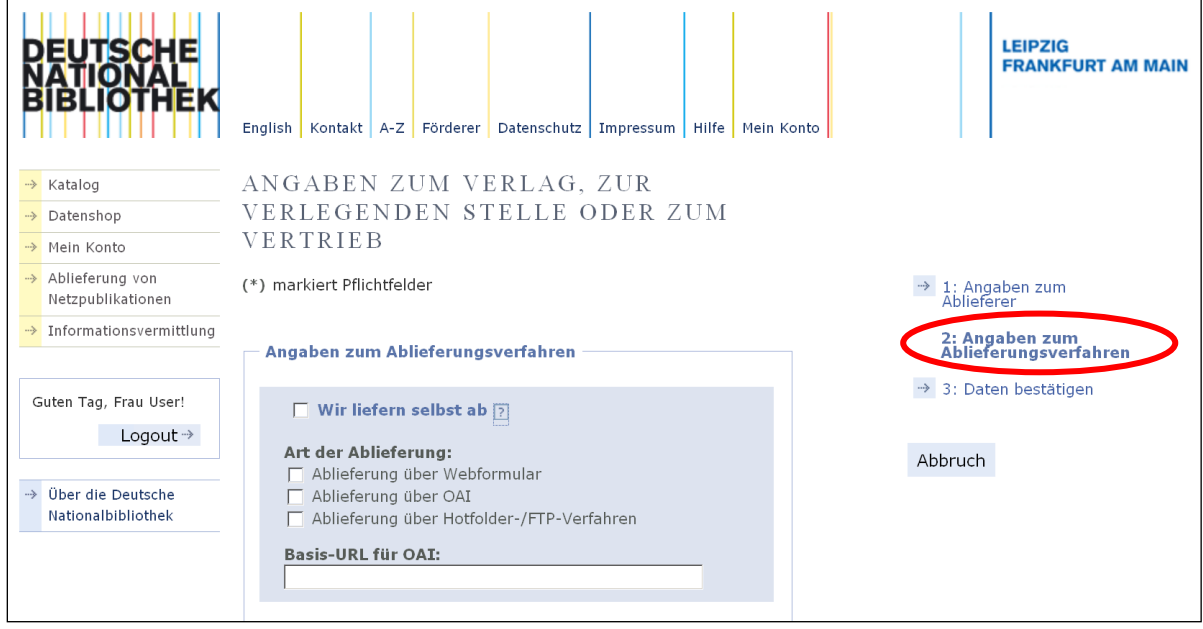

Abb. 8: Angaben zum Ablieferungsverfahren

Wenn Sie Ihre Publikationen zumindest teilweise selbst an uns abliefern möchten, machen Sie bei "Wir liefern selbst ab" ein Häkchen und wählen Sie die Art der Ablieferung aus. Auch wenn Sie als Vertrieb für einen oder mehrere Ablieferungspflichtige abliefern, müssen Sie hier Angaben zur Art der Ablieferung machen.

Bitte wählen Sie aus, ob Sie Ihre Netzpublikationen über das Webformular oder über OAI abliefern möchten. Sie haben auch die Möglichkeit, beide Optionen auszuwählen, wenn Sie beide Arten der Ablieferung nutzen möchten.

Bei der Ablieferung über das Webformular werden die Angaben zu jeder Publikation manuell von Ihnen in unser Webformular eingetragen. Sie haben die Möglichkeit, eine Datei entweder direkt hochzuladen (Dateigröße max. 50 MB) oder durch die Angabe einer URL die Abholung der Datei durch die Deutsche Nationalbibliothek zu veranlassen (Dateigröße max. 500 MB).

Die Ablieferung über ein automatisiertes Ablieferungsverfahren (OAI Harvesting bzw. Hotfolder) eignet sich besonders für größere Datenmengen.

Die für die unterschiedlichen Ablieferungsverfahren notwendigen Informationen entnehmen Sie bitte den entsprechenden Anleitungen unter

[https://www.dnb.de/netzpublikationen#doc210120bodyText4.](https://www.dnb.de/netzpublikationen%23doc210120bodyText4) Momentan können wir ein automatisiertes Ablieferungsverfahren nur anbieten, wenn zu Ihren Publikationen Metadaten im Format ONIX vorliegen.

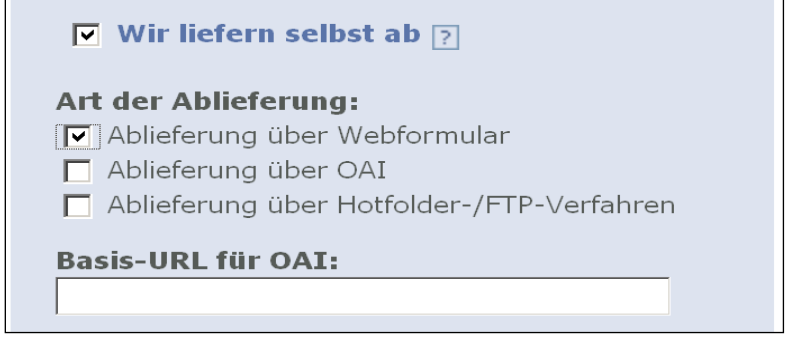

Abb. 9: Wir liefern selbst ab

Wenn Sie mit der Ablieferung Ihrer Publikationen einen Dritten, z. B. einen Vertrieb oder einen Host, beauftragt haben, geben Sie hier bitte den Namen der Organisation sowie den Ansprechpartner und dessen E-Mail-Adresse an. Die Feldgruppe ist wiederholbar, so dass Sie ggf. mehrere Vertriebspartner angeben können.

Wenn Sie über einen Dritten abliefern möchten, muss sich dieser auch als Ablieferer registrieren. Als Verlag bzw. verlegende Stelle sind Sie für die ordnungsgemäße Ablieferung Ihrer Publikationen durch Dritte verantwortlich.

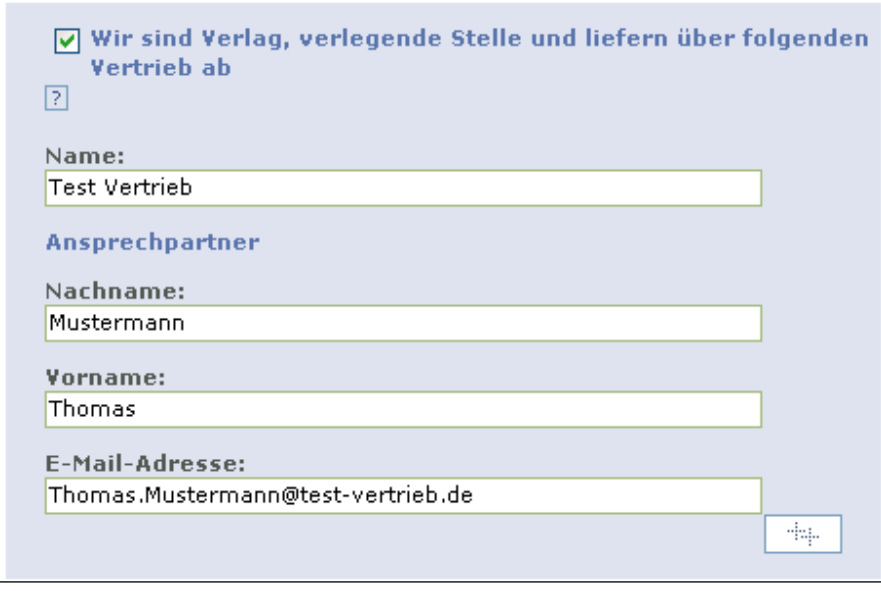

Abb. 10: Wir sind Verlag, verlegende Stelle und liefern über folgende Firma ab

Als Vertrieb geben Sie hier bitte den Organisationsnamen sowie den Ansprechpartner und die E-Mail-Adresse des Verlags bzw. der verlegenden Stelle an, für die Sie abliefern wollen. Die Feldgruppe ist wiederholbar, so dass Sie ggf. mehrere Verlage bzw. verlegende Stellen angeben können.

Die Verlage bzw. verlegenden Stellen, die die Ablieferung an Sie übertragen haben, müssen sich auch als Ablieferer registrieren.

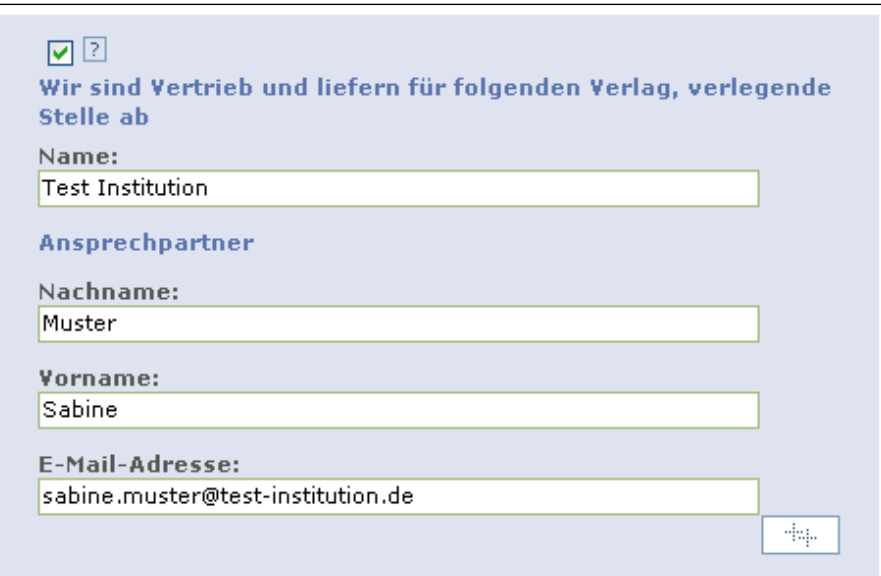

Abb. 11: Wir sind Vertrieb und liefern für folgenden Verlag, verlegende Stelle ab

Alle Netzpublikationen, die in der Deutschen Nationalbibliothek archiviert werden, benötigen einen URN (Uniform Resource Name), um sie auf Dauer und unabhängig vom Ort der Speicherung eindeutig identifizieren und adressieren zu können. Die Deutsche Nationalbibliothek betreibt einen URN-Resolver, der die registrierten URNs verzeichnet und bei Anfragen die Verbindung zu den Standorten (URLs) der Netzpublikationen herstellt.

Die Deutsche Nationalbibliothek vergibt automatisch URNs bei der Ablieferung der Netzpublikationen, sofern diese noch keinen URN besitzen. Bei Erfüllung bestimmter Kriterien können Sie die URNs für Ihre Netzpublikationen auch selbst generieren. Allerdings sind Sie dann selbst für die Registrierung, Verwaltung, Pflege, Veröffentlichung und Aktualität Ihrer URNs verantwortlich. Wenn Sie mehr über diese Option erfahren möchten, wenden Sie sich bitte an urnunternamensraum@dnb.de.

Wenn Sie bereits einen eigenen Unternamensraum haben, geben Sie diesen bitte in vollständiger Form an.

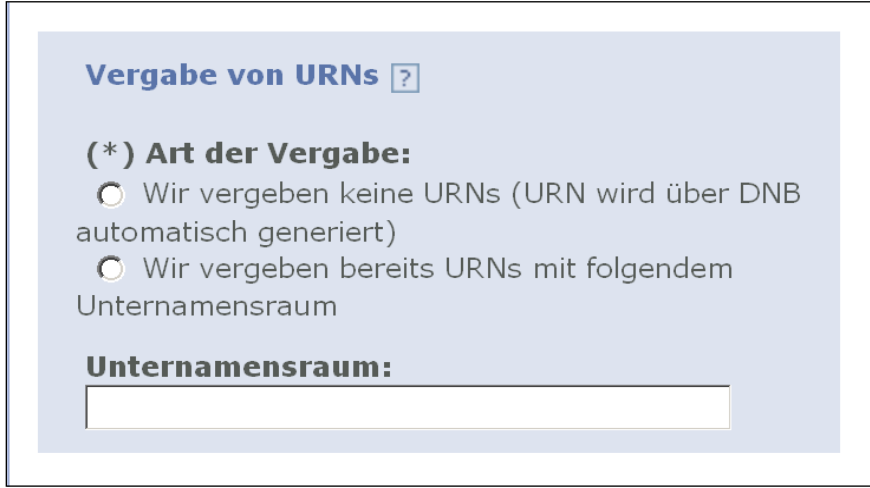

Abb. 12: Vergabe von URNs

Bitte überprüfen Sie nun auf der dritten Seite alle Angaben, die Sie gemacht haben. Wenn Sie Veränderungen vornehmen möchten, betätigen Sie den Button "Daten ändern", dann werden Sie im Formular auf die entsprechende Seite zurückgeführt. Nach Änderung der Eingabe klicken Sie bitte auf den Button "Weiter", um die Daten zu speichern. Danach können Sie über die Navigation rechts auf die Seite "Daten bestätigen" zurückkehren.

Schicken Sie das Formular anschließend durch Klicken auf "Senden", der sich ganz unten am Ende der Seite befindet, ab. Ihre Daten werden dann an die Deutsche Nationalbibliothek übermittelt. Sie werden per E-Mail benachrichtigt, sobald Ihr Konto freigeschaltet ist.

| DEUTSCHE<br>14E)<br>в<br>В<br>ю                                                                                                    | English Kontakt A-Z Förderer Links Datenschutz Impressum Mein Konto                                                                                                    | <b>LEIPZIG</b><br><b>FRANKFURT AM MAIN</b><br><b>BERLIN</b>                                                                           |
|----------------------------------------------------------------------------------------------------|----------------------------------------------------------------------------------------------------|----------------------------------------------------------------------------------------------------|
| > Über die Deutsche<br>Nationalbibliothek                                                                                                    | DATEN BESTÄTIGEN <sup>?</sup>                                                                                                    |                                                                                                    |
| → Katalog<br>→ Datenshop<br>$\rightarrow$ Mein Konto<br>Ablieferung von<br>Netzpublikationen<br>> Informationsvermittlung<br>Guten Tag, Frau<br>Logout $\rightarrow$<br>Muster! | Angaben zum Ablieferer<br>Daten ändern<br>(Haupt)Sitz des Verlags, der verlegenden Stelle oder des Vertriebs<br>Name und ggf. c/o<br><b>Test Institution</b><br><b>Bundesland</b><br>Hessen<br>Straße/Postfach<br>Musterstraße<br>Hausnummer/Postfach-Nr.<br>123<br>PLZ<br>12345<br>Ort<br>Musterstadt<br>E-Mail-Adresse<br>info@test-institution.de<br><b>Telefonnummer</b> | $\rightarrow$ 1: Angaben zum<br>Ablieferer<br>$\rightarrow$ 2: Angaben zum<br>Ablieferungsverfahren<br>3: Daten bestätigen<br>Abbruch |
|                                                                                                    | Ländervorwahl<br>0049                                                                                                    |                                                                                                    |

Abb. 13: Daten bestätigen